## **Configuring Celoxis**

Configuring Celoxis for single sign-on (SSO) enables administrators to manage users of Citrix ADC. Users can securely log on to Celoxis by using the enterprise credentials.

## **Prerequisite**

Browser Requirements: Internet Explorer 11 and above

## **To configure Celoxis for SSO by using SAML:**

- **1.** In a browser, type <https://www.celoxis.com/> and press **Enter**.
- **2.** Type your Celoxis admin account credentials (**Email or Login** and **Password**) and click

## **Login**.

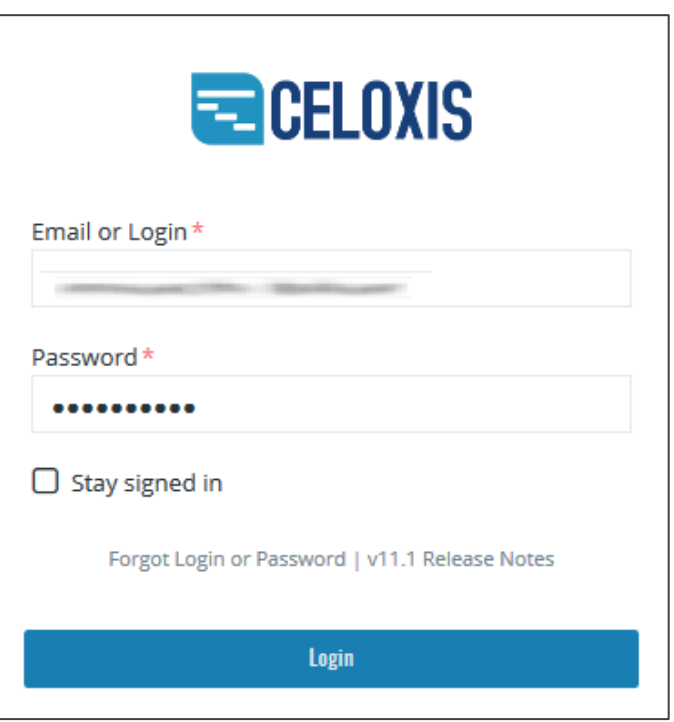

Citrix Gateway

3. Click the user profile icon present at the top-right corner and select **Administration**.

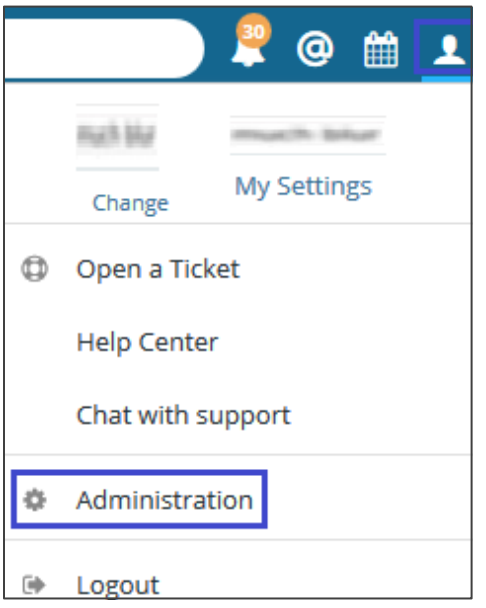

**4.** In the left panel, select **Company Information.**

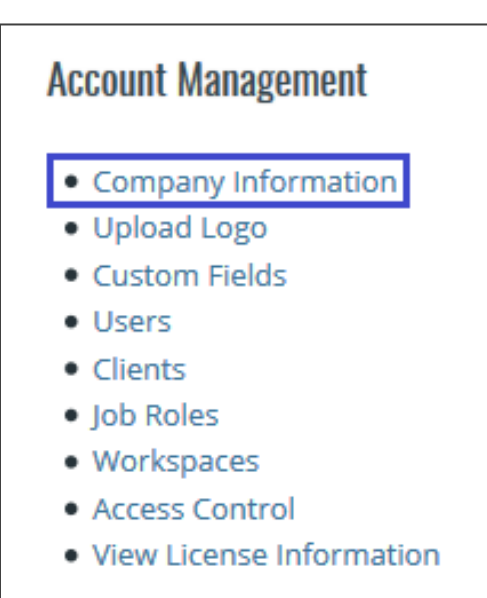

5. In the **Single Sign-On** section, select **Test** check box and enter the values for the following fields.

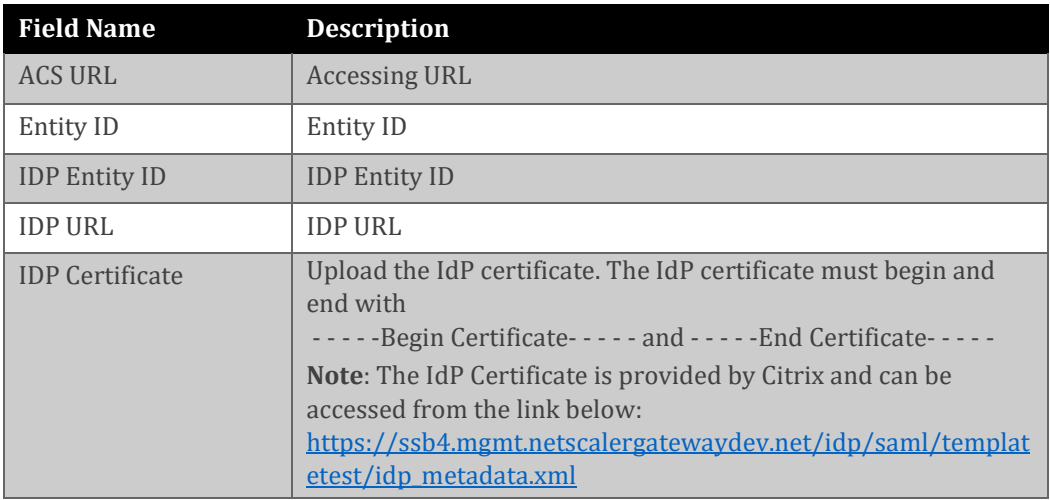

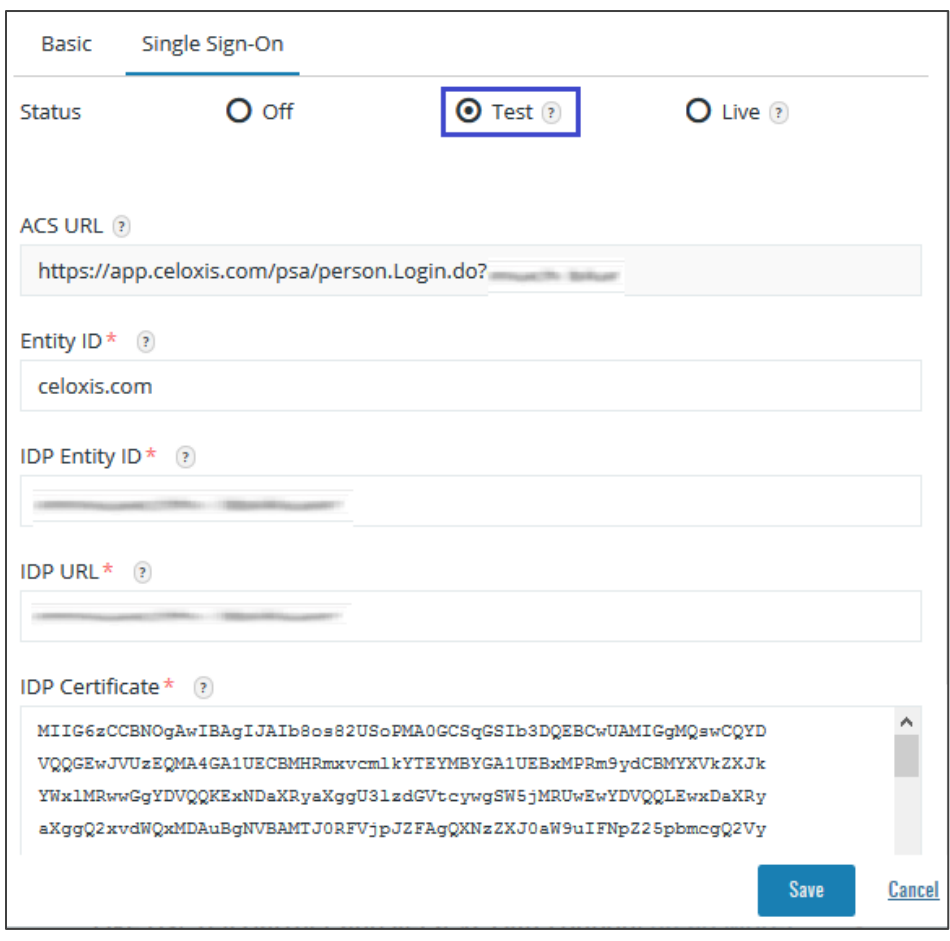

**6.** Finally, click **Save.**